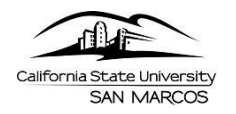

# **Timekeeper Guide**

This step-by-step guide will show Timekeepers how to enter and view hourly time entered by employees using Manager Self Service in PeopleSoft [\(MyCSUSM\)](https://my.csusm.edu/).

Time can be reviewed or entered at any time during the pay period. However, all time must be entered by the close of business on the last day of the pay period. **Failure to enter and approve time by deadline dates may result in incorrect processing in pay.**

# **Enter Time on Behalf of an Hourly Employee**

Timekeepers can use the Timesheet feature to enter hours worked on behalf of an hourly employee.

1. From the main PeopleSoft HR page, navigate to **Timesheet by selecting**: *Main Menu > Manager Self Service > Time Management > Report Time > Timesheet*

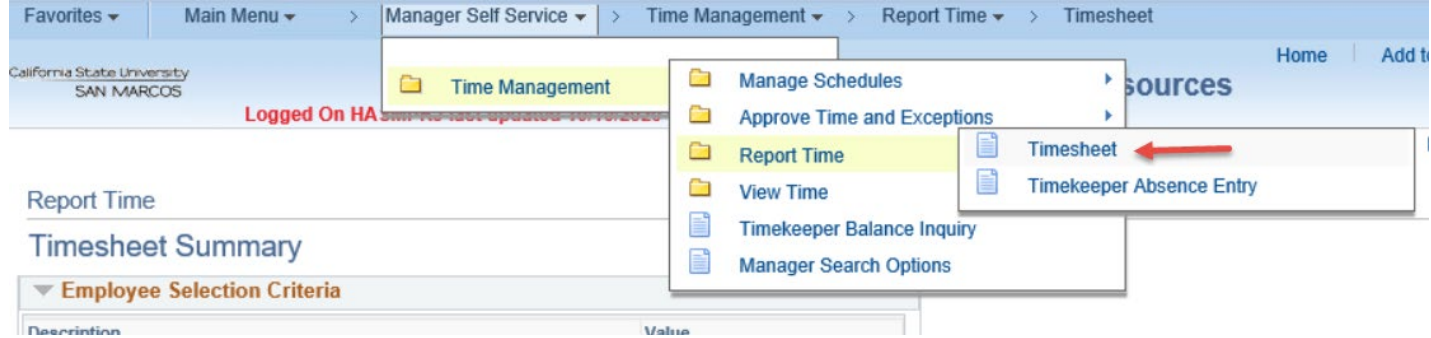

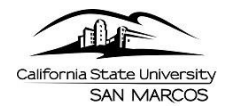

2. To enter the time for a specific employee, enter known selection criteria or just press the Get Employees button to display with a list of employees for whom you are the designated timekeeper. Please note that Absences should not be entered here, but rather through the Timekeeper Absence Entry Page.

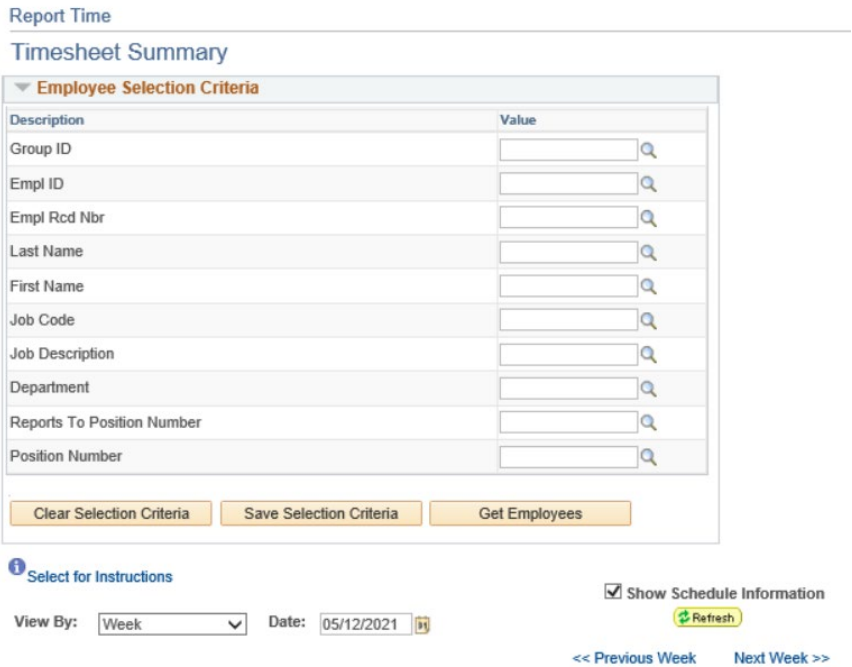

3. Select the employee you wish to enter time for.

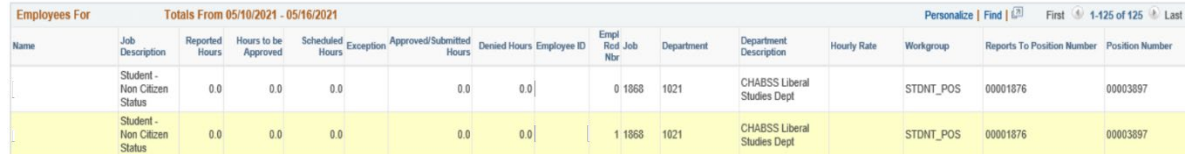

4. You should be navigated to the Timesheet page displaying the Employee's information at the top. Select the View by (Day, Week or Month) and Date

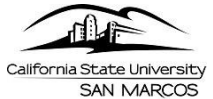

#### **Business Process Guide | Time and Labor** Detail Steps | Timekeeper Guide

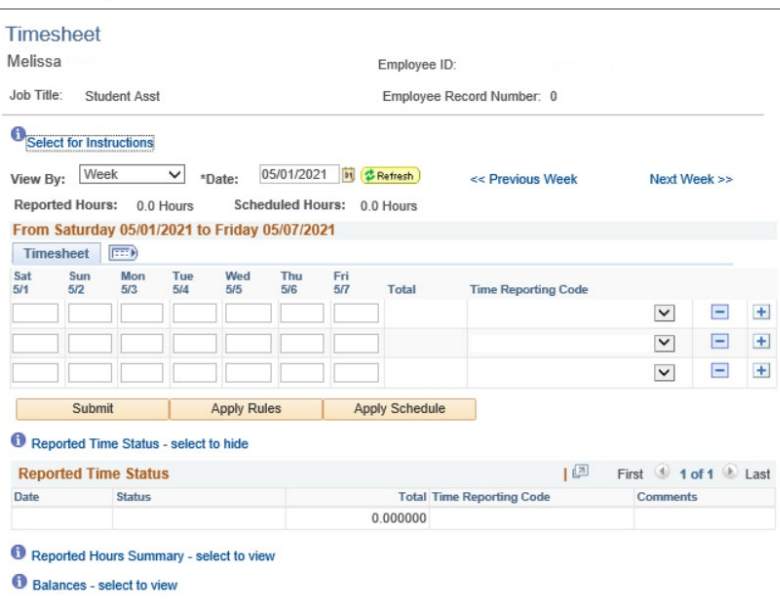

5. Enter the actual hours worked and select the Time Reporting Code (TRC). In most cases, the TRC will be 'REG' for Regular time. Time for different reporting codes should be entered on different lines.

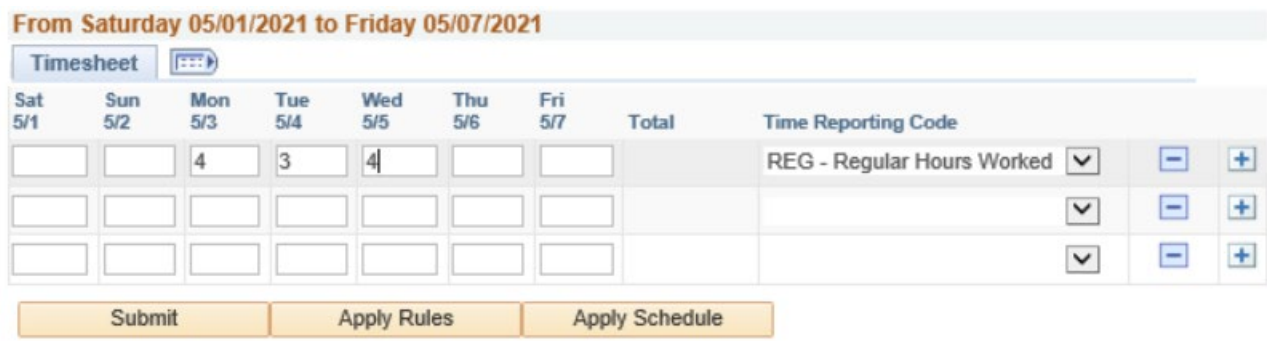

- 6. Click Submit when entry is complete.
	- *The employee will automatically receive an e-mail indicating time entry has been created on their behalf.*

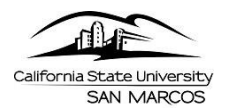

### **View Payable Time**

Once the Time Administration process is run in payroll, Timekeepers can view employee Payable Time entered using the Payable Time Detail functionality.

1. From the main PeopleSoft HR home page, navigate to **Payable Time Detail** by selecting:

#### *Main Menu > Manager Self Service > Time Management > View Time > Payable Time Detail*

2. To enter the time for a specific employee, enter known selection criteria or just press the Get Employees button to display with a list of employees for whom you are the designated timekeeper

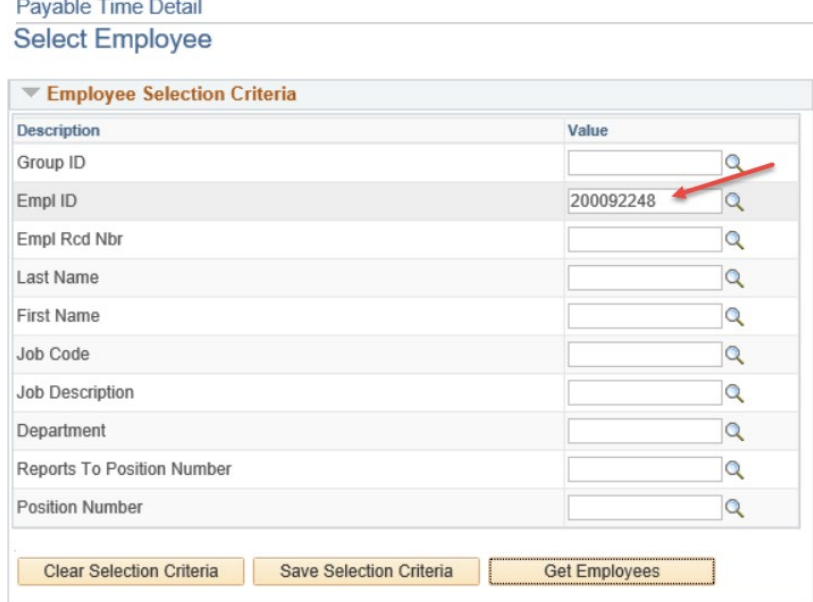

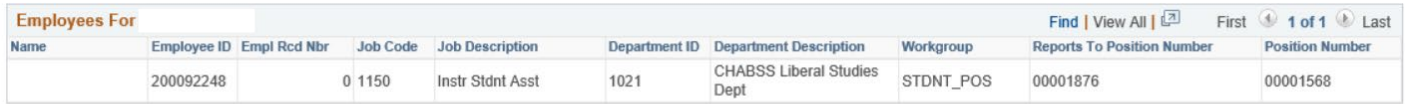

Manager Self Service **Time Management** 

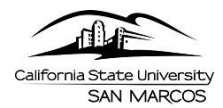

3. Status of entered time will display for review. Note: The time shown below has already been submitted to the State Controllers Office.

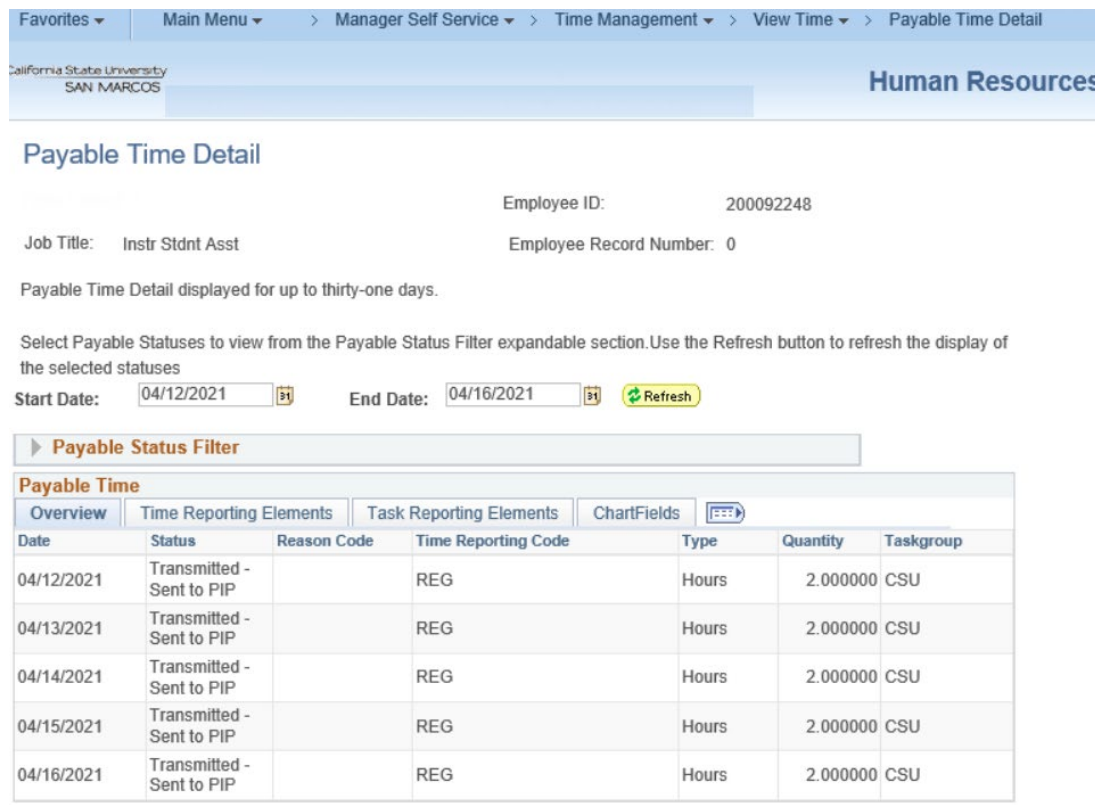

## **Reported Time Report**

Time can also be reviewed anytime after entry by running the Reported Time Report.

1. From the main PeopleSoft HR home page, navigate to **Reported Time Report** by selecting:

*Main Menu > CSUSM HR Custom > CSUSM HR Time & Labor > Reported Time Report*

2. Enter a Run Control ID

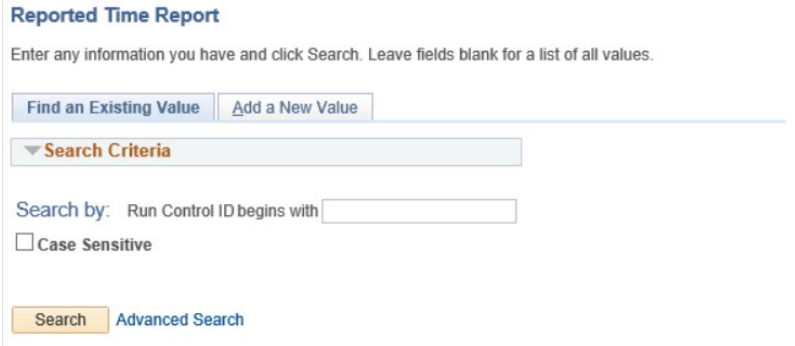

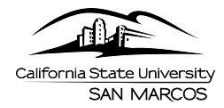

3. Enter the Run Control criteria and click Run, from the Process Scheduler Request, Click OK.

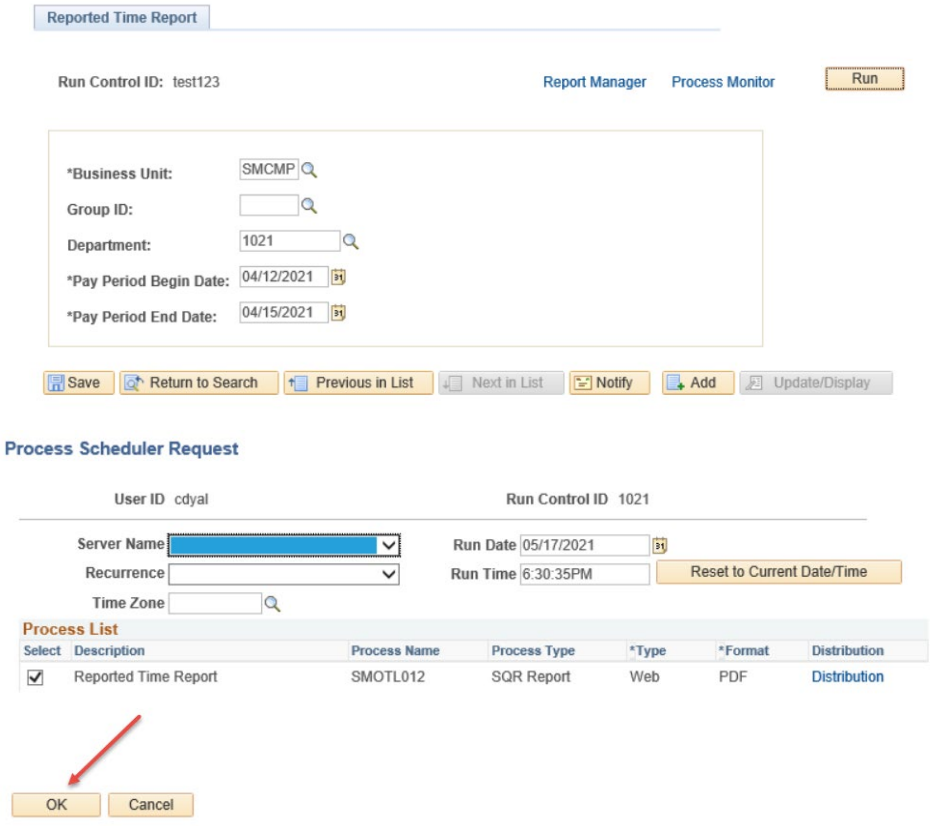

4. When the process completes, click on the View Log/Trace and select the report name to view it.

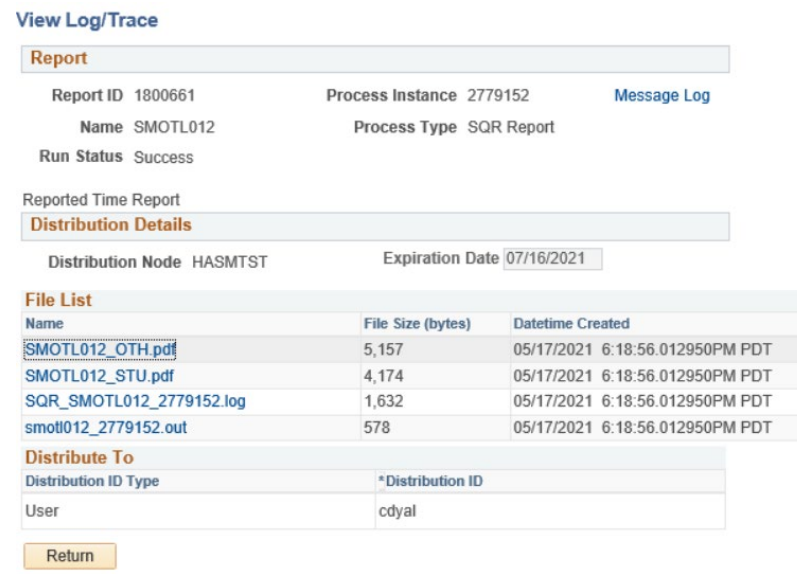

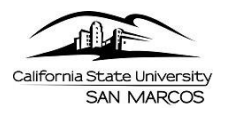

5.

#### **Business Process Guide | Time and Labor** Detail Steps | Timekeeper Guide

Report ID: SMOTL012 Page  $1$  of  $\mathbf{1}$ 

California State University, San Marcos<br>TL Reported Time Report - Salaried/Hourly Employees

Report Date: 05/17/21<br>Report Time: 18:18:43

Group ID:<br>Department: 1021, CHABSS Liberal Studies Dept<br>Pay Period: 04/12/21 - 04/15/21

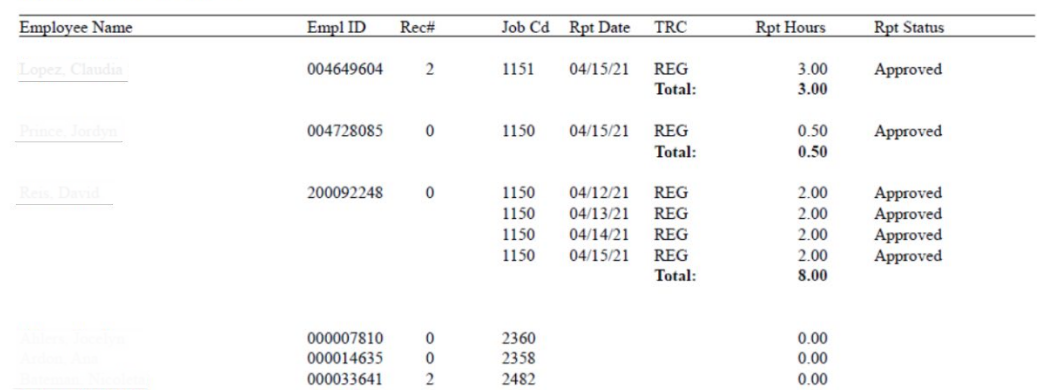